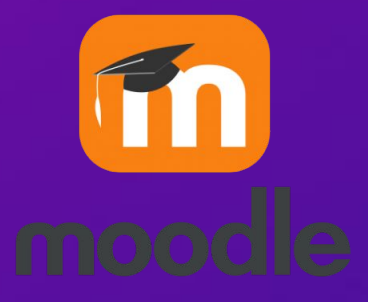

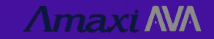

## Tutorial de acesso ao APP:

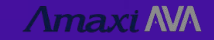

## 1. Na loja de aplicativos do seu celular, procure por **MOODLE** e instale.

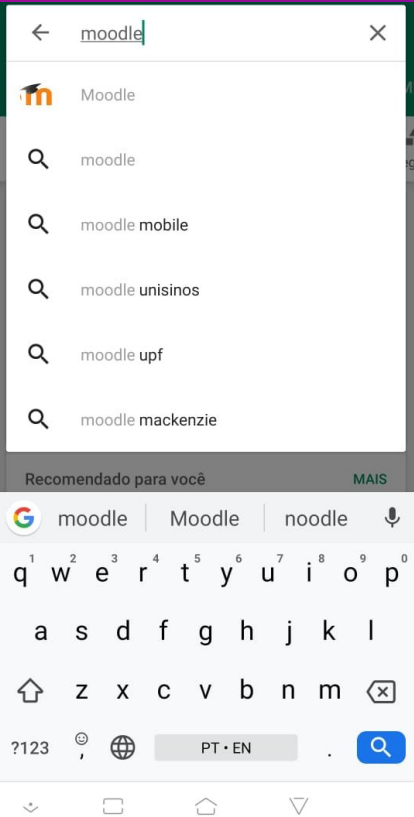

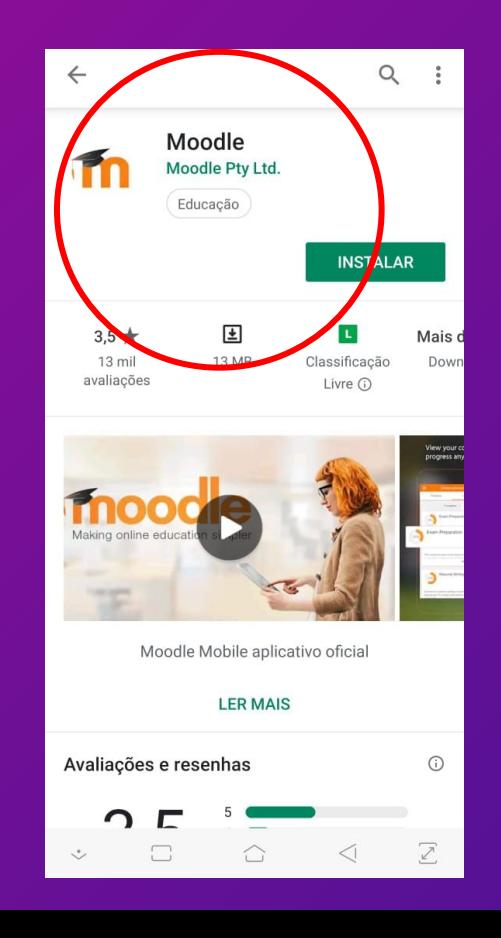

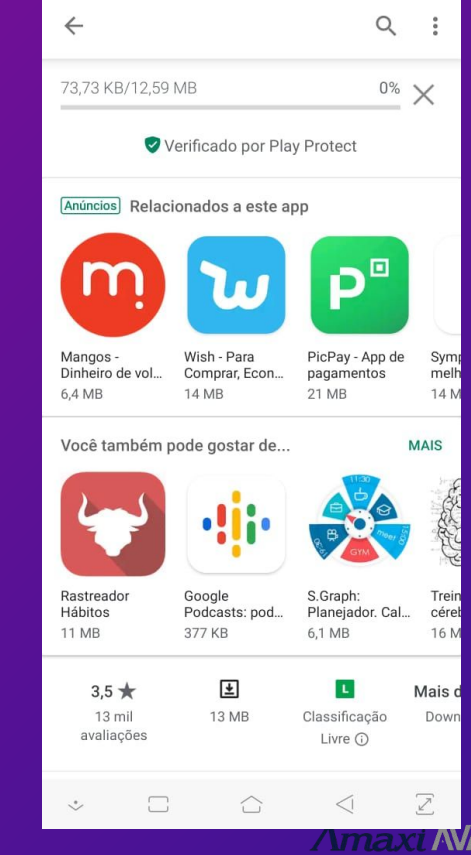

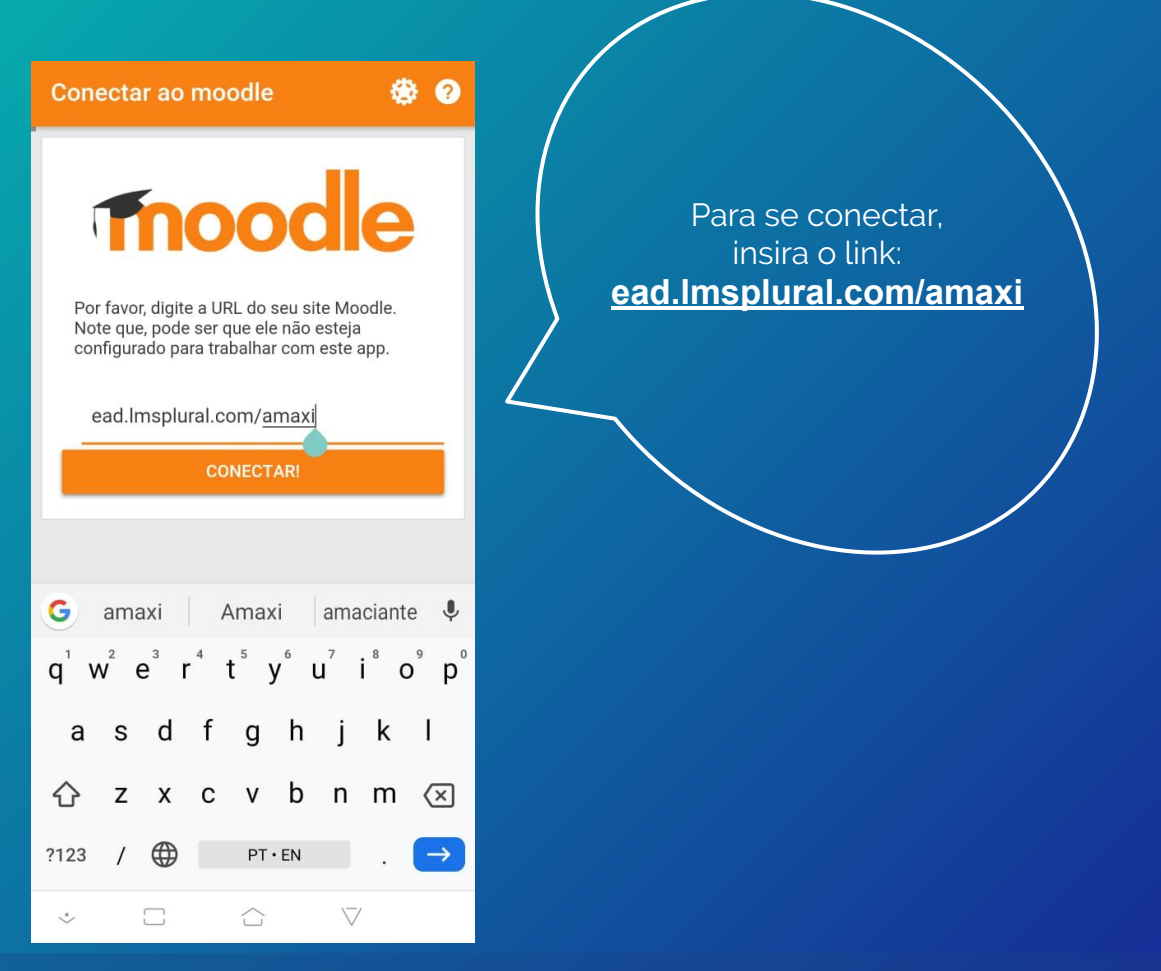

**Amaxi NVA** 

2. Após a instalação, acesse o aplicativo - que deve estar na sua área de trabalho

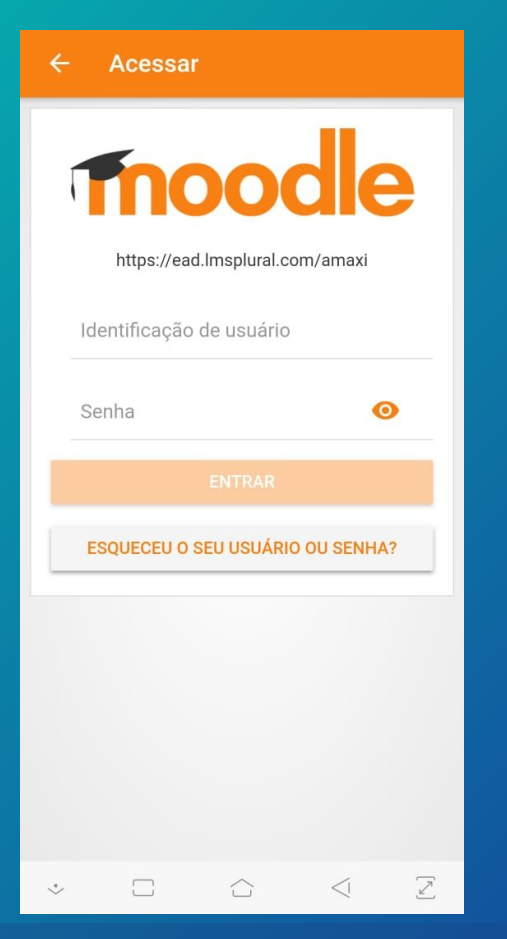

3. Insira seu LOGIN (Identificação do Usuário) e SENHA do Amaxi Ava para acessar sua conta

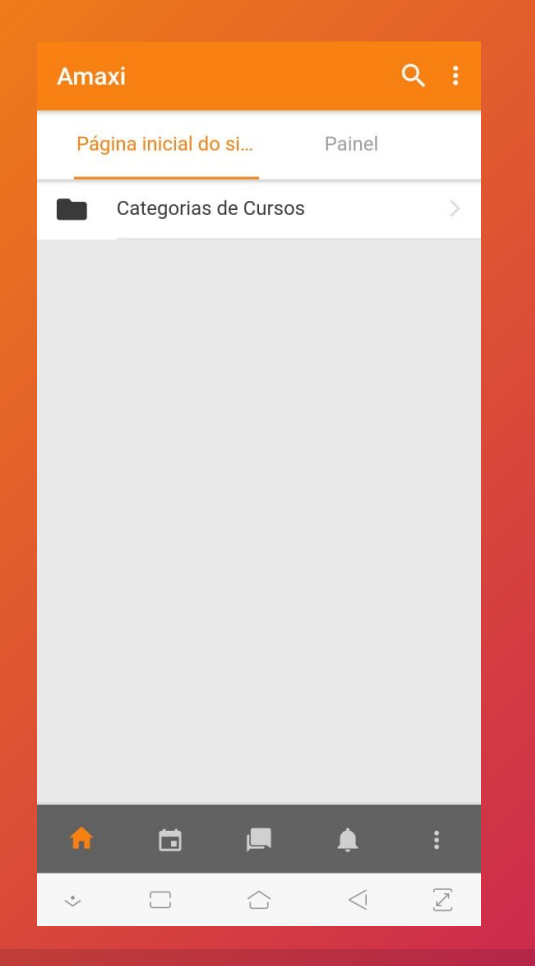

4. Clique em Categoria de Cursos para ver os itens disponíveis

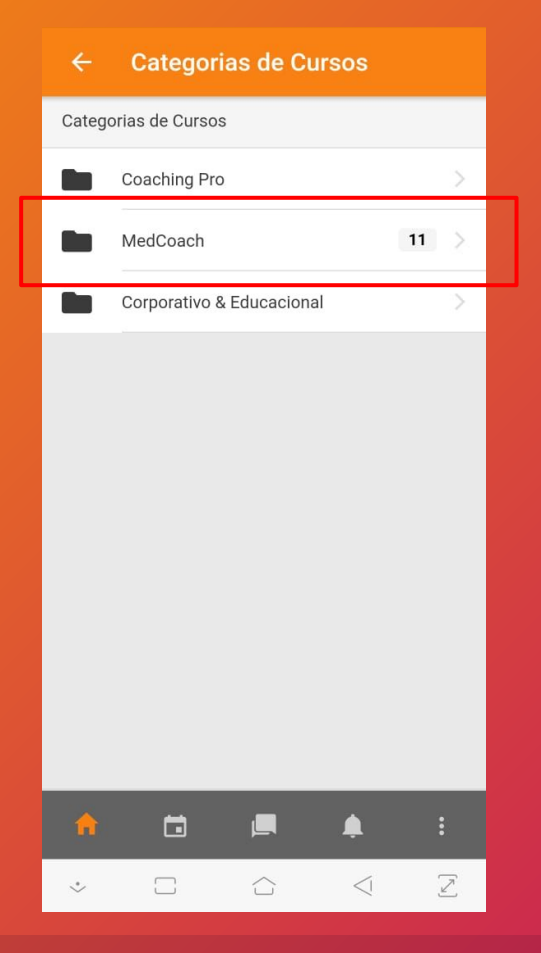

5. Entre em MEDCOACH

#### **MedCoach**

MedCoach

Performance cognitiva e preparação psicológica<br>para médicos e médicas formados ou em formação.

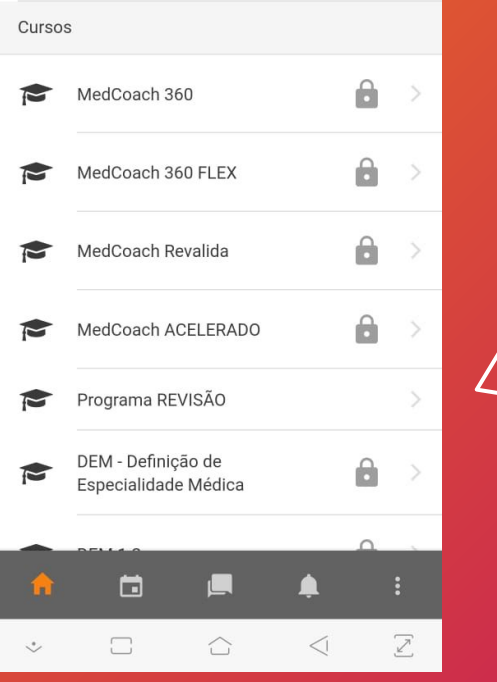

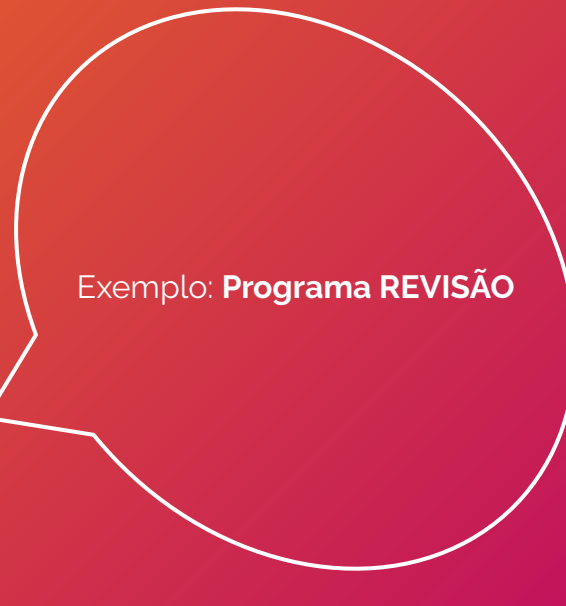

6. Selecione o Programa do qual você faz parte para ter acesso aos conteúdos

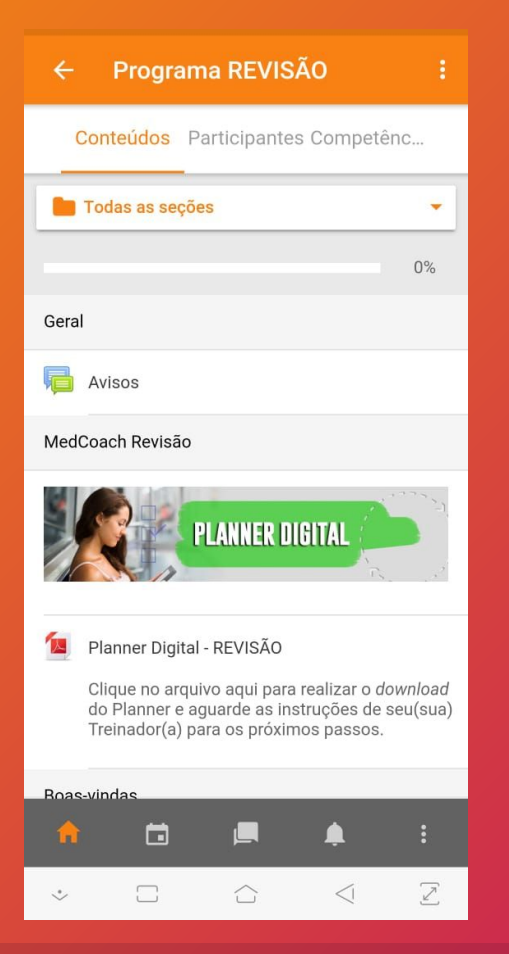

7. Ande pela "Trilha" do seu Programa e encontre os vídeos e materiais que precisa checar antes das sessões

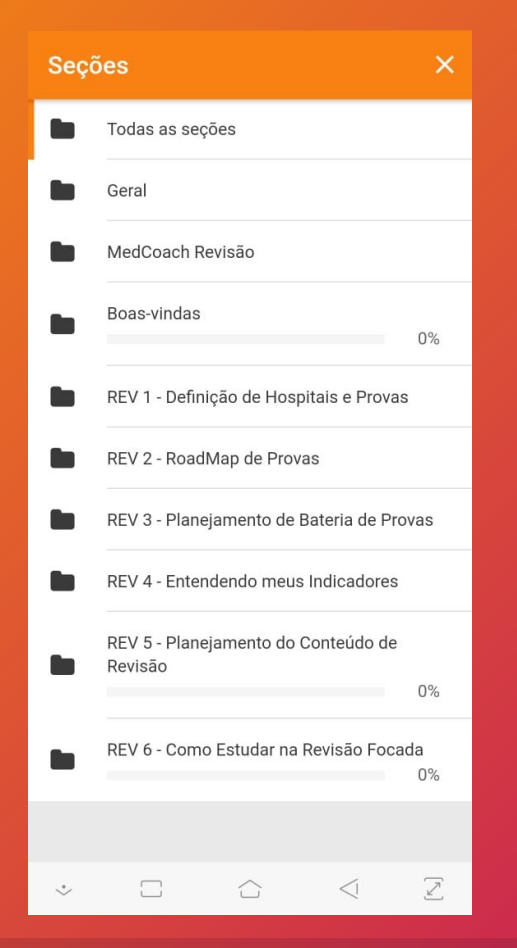

8. Clicando em TODAS AS SEÇÕES, você verá os módulos do Programa de forma organizada

## 9. Veja VÍDEOS e responda ATIVIDADES

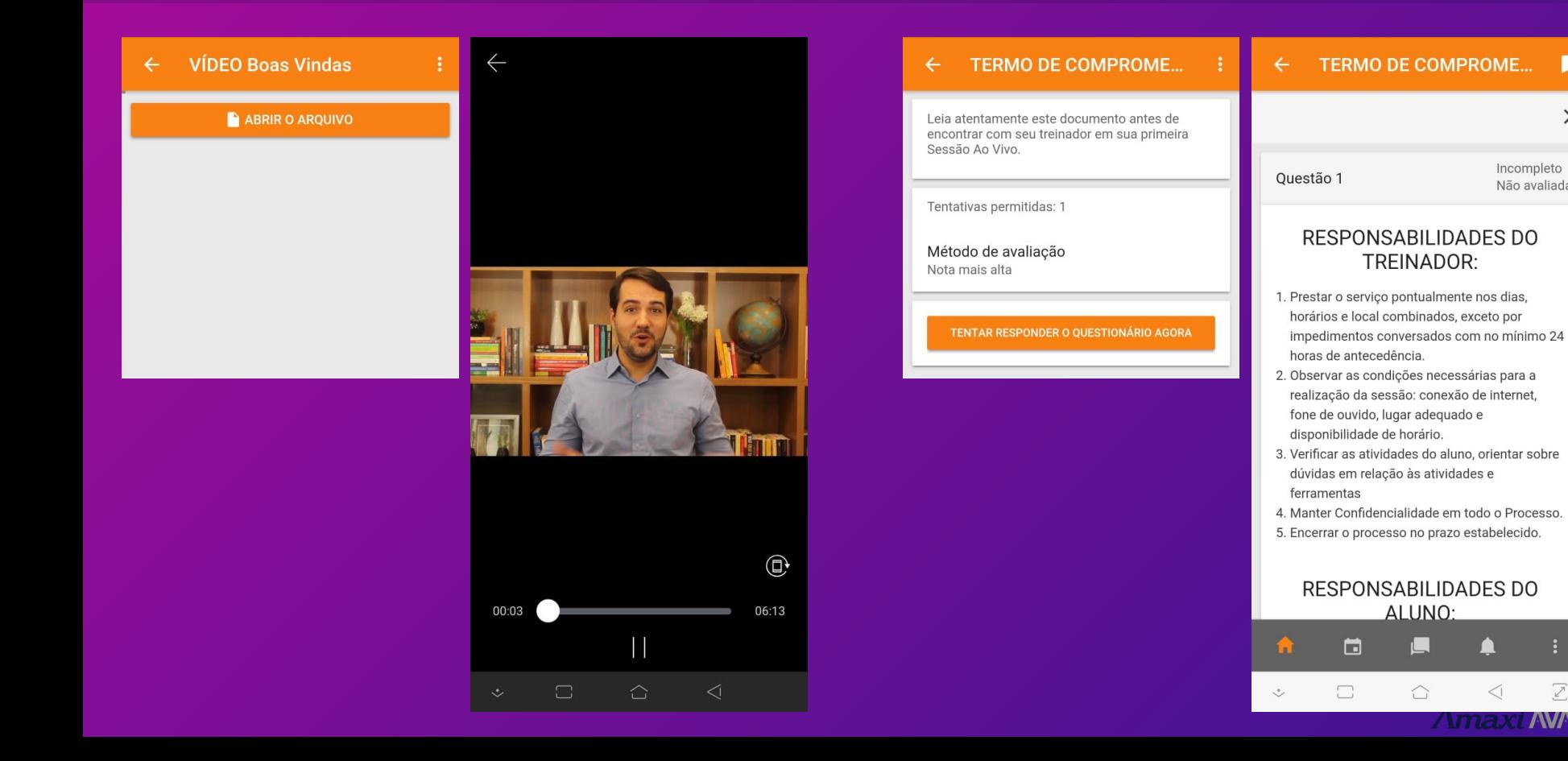

п

 $\rightarrow$ 

 $\geq$ 

**AVA** 

 $\leq$ 

Incompleto

Não avaliada

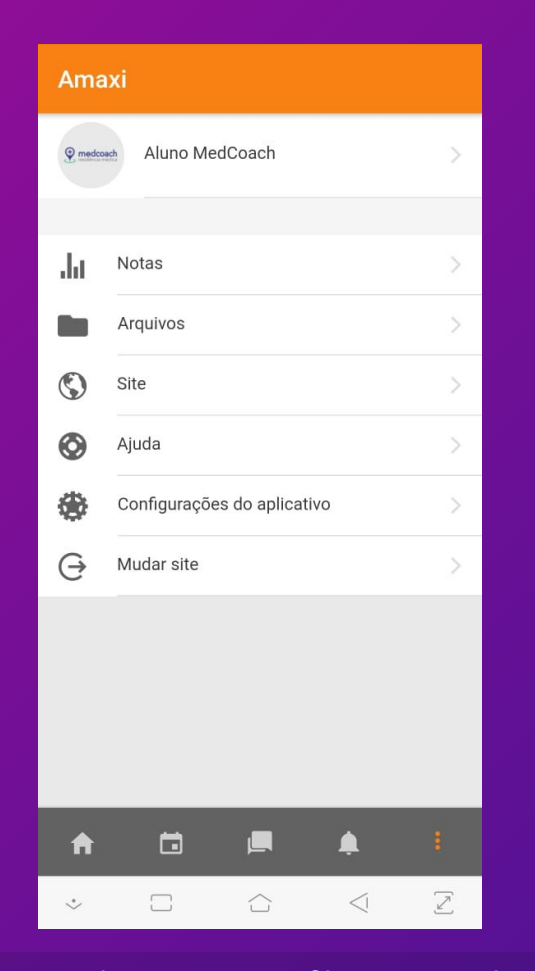

### 10. Explore seu Perfil e aproveite.

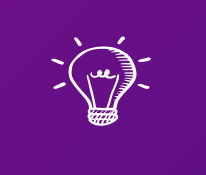

## Dúvidas? Fale com seu treinador.

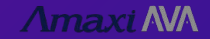